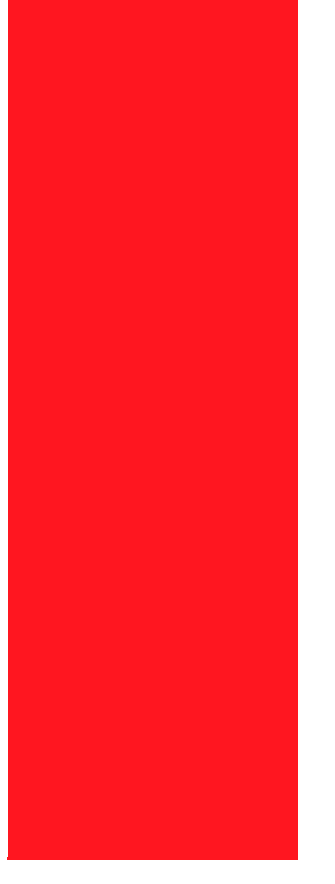

**Network Interface Card Installation Guide: for OKI B6100 Printer**

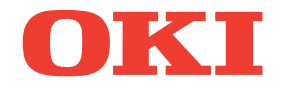

**07039201 Iss. 01**

The information in this guide may change without notice. The manufacturer assumes no responsibility for any errors which may appear in this guide.

OKI, OkiLPR and OkiLAN are registered trademarks of Oki Electric Industry Company, Ltd. DEC, thickwire, thinwire, VMS, VT100, and ULTRIX are trademarks of Digital Equipment Corporation. UNIX is a registered trademark of The Open Group. Ethernet is a trademark of XEROX. NetWare is a trademark of Novell Corp. AppleTalk, Chooser, and Macintosh are trademarks of Apple Computer Corp. Windows NT and Windows for Workgroups are trademarks of Microsoft Corporation. Portions copyright 1989, 1991, 1992, 1993 Regents of the University of California. All rights reserved. Used with permission. Portions of this work are derived from the Standard C Library, copyright 1992 by P.J. Plauger, published by Prentice-Hall, and are used with permission.

Copyright 2002. All rights reserved. No part of the contents of this book may be transmitted or reproduced in any form or by any means without the written permission of the manufacturer.

#### **About this Manual**

This manual is organized in the following chapters and appendices:

#### [Chapter 1](#page-4-0) [Introduction](#page-4-1)

[This chapter describes the functionality and physical characteristics of the Ethernet Network Interface Card](#page-5-0)  [\(NIC\).](#page-5-0)

#### [Chapter 2](#page-8-0) [Ethernet Network Interface Configuration](#page-8-1)

[This chapter will familiarize you with the configuration requirements for your NIC in a variety of different](#page-9-0)  [environments to include AppleTalk, Local Area Transport \(LAT\), Netware and TCP/IP.](#page-9-0)

#### Chapter 3 [Ethernet Network Interface Card \(NIC\) Installation](#page-24-0)

This chapter explains the procedure for installing the Ethernet Network Interface Card.

#### [Chapter 4](#page-32-0) [Network Utility Software](#page-32-1)

This chapter provides information on network utility software included with your printer.

#### Appendix A Troubleshooting

This appendix offers various troubleshooting procedures and technical support advice.

#### Appendix B Frequently Used Commands

This appendix lists some of the most frequently-used commands of the Print Server command set.

◆◆◆

Ethernet Network Interface Card Configuration Guide **4**

# <span id="page-4-1"></span>The Unitroduction

### <span id="page-4-0"></span>**In this Chapter . . .**

- ["About this Chapter" on page 1-2](#page-5-1)
- ["Product Description" on page 1-2](#page-5-3)
- ["Physical Characteristics" on page 1-2](#page-5-2)
- ["Protocols Supported" on page 1-3](#page-6-0)

#### <span id="page-5-1"></span>**About this Chapter**

<span id="page-5-0"></span>This chapter describes the functionality and physical characteristics of the Ethernet Network Interface Card (NIC).

#### <span id="page-5-3"></span>**Product Description**

The Ethernet Network Interface Card (NIC) is an internal multiprotocol print server that provides shared network access to the printer for a variety of network protocols and operating systems. The NIC supports the following protocols: TCP/IP, AppleTalk (EtherTalk), Local Area Transport (LAT), and IPX (NetWare). The NIC can queue multiple pending jobs and service those jobs in the order that they are received from the hosts.

#### <span id="page-5-4"></span><span id="page-5-2"></span>**Physical Characteristics**

The front panel of the Ethernet NIC has a TEST/RESET button and four LEDs. The NIC supports 10BasetT and 100BaseT using an RJ45 connector for shielded and twisted pair standard Ethernet cabling.

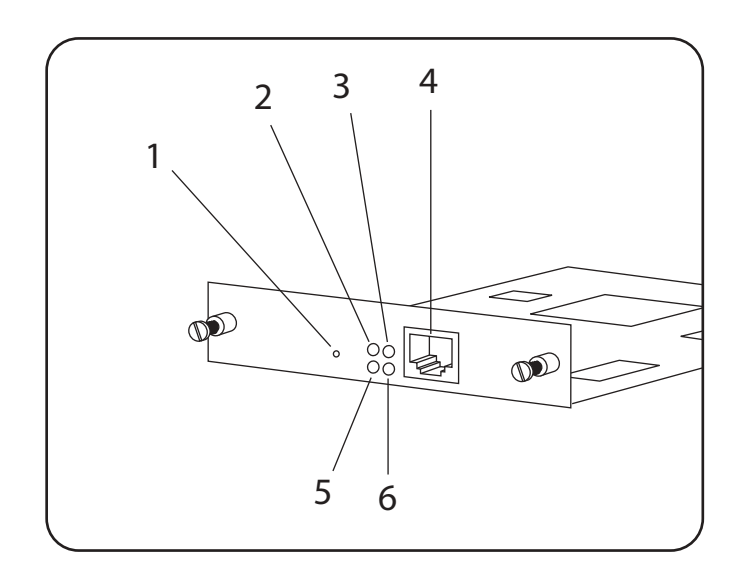

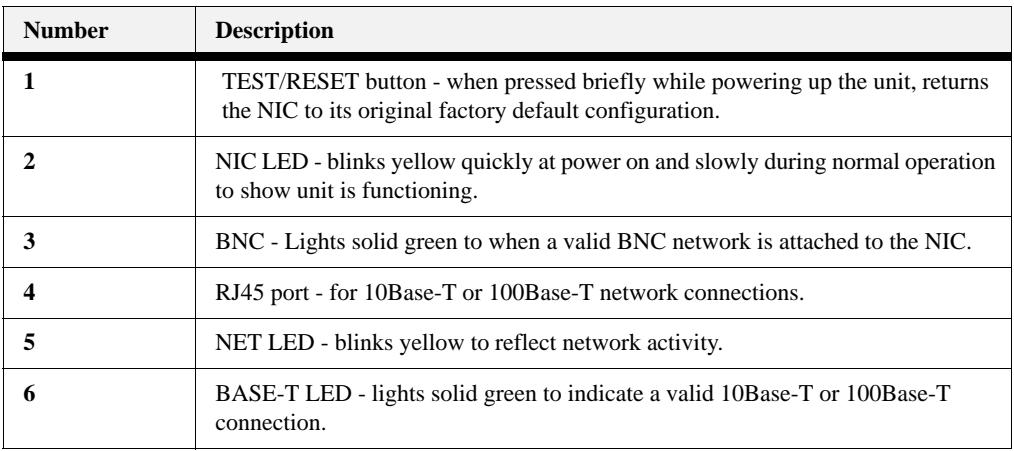

**NOTE:** Once installed, the Ethernet NIC will automatically sense the network connection and will automatically configure the RJ-45 connection accordingly.

#### <span id="page-6-0"></span>**Protocols Supported**

The following protocols are supported by your Ethernet NIC:

- Novell NetWare (IPX/SPX)
- Telnet
- EtherTalk
- DEC LAT
- TCP/IP
- SNMP
- Printer MIB Web-based status and control

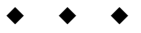

### **1-4** Ethernet Network Interface Card Configuration Guide

## <span id="page-8-1"></span>Chapter 2 **Ethernet Network Interface**<br> **Configuration Configuration**

#### <span id="page-8-0"></span>**In this Chapter . . .**

- ["About this Chapter" on page 2-2](#page-9-1)
- ["Control Panel Settings" on page 2-2](#page-9-2)
- ["EZWebCon Configuration" on page 2-5](#page-12-0)
- ["Incoming Logins" on page 2-5](#page-12-1)
- ["Services" on page 2-6](#page-13-0)
- ["AppleTalk Configuration" on page 2-6](#page-13-1)
- ["LAT Configuration" on page 2-7](#page-14-0)
- ["NetWare Configuration" on page 2-8](#page-15-0)
- ["TCP/IP Configuration" on page 2-11](#page-18-0)

#### <span id="page-9-1"></span>**About this Chapter**

<span id="page-9-0"></span>This chapter will familiarize you with the configuration requirements for your NIC in a variety of different environments to include AppleTalk, Local Area Transport (LAT), Netware and TCP/IP.

#### <span id="page-9-2"></span>**Control Panel Settings**

When you install network options in the network card slots 1 and 2, the Network 1 and Network 2 control panel submenus appear within the Interface Menu. The interface submenu contains the settings relevant to the data input sources, interpreter selection, etc.

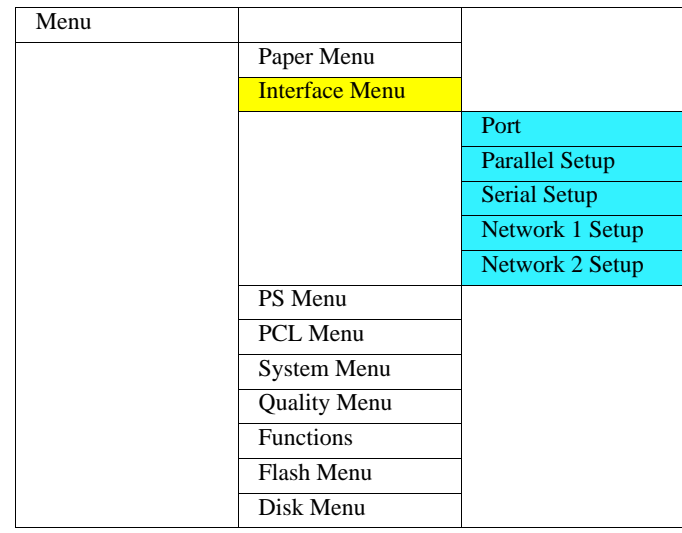

#### *Net 1 Setup*

This menu selection is used to configure the printer's Net 1 port.

**NOTE:** This entire Net 1 Setup menu tree is only visible when an optional network interface is installed in the Net 1 slot.

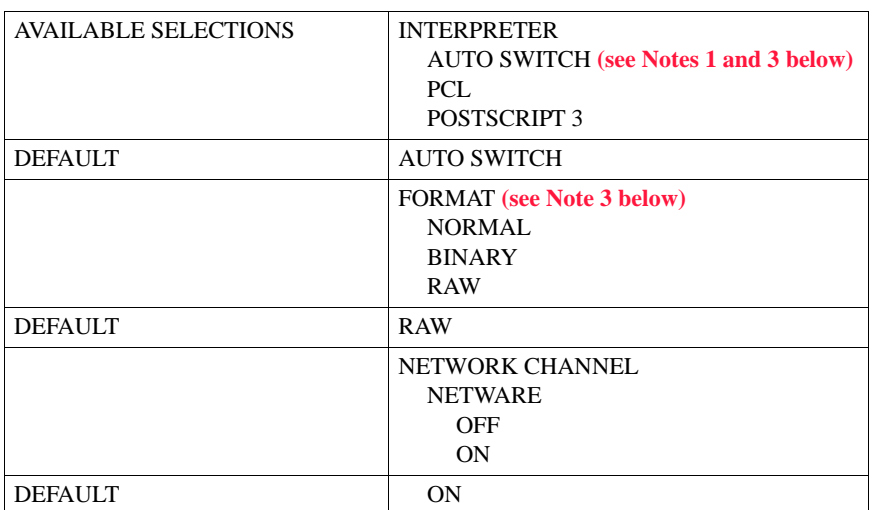

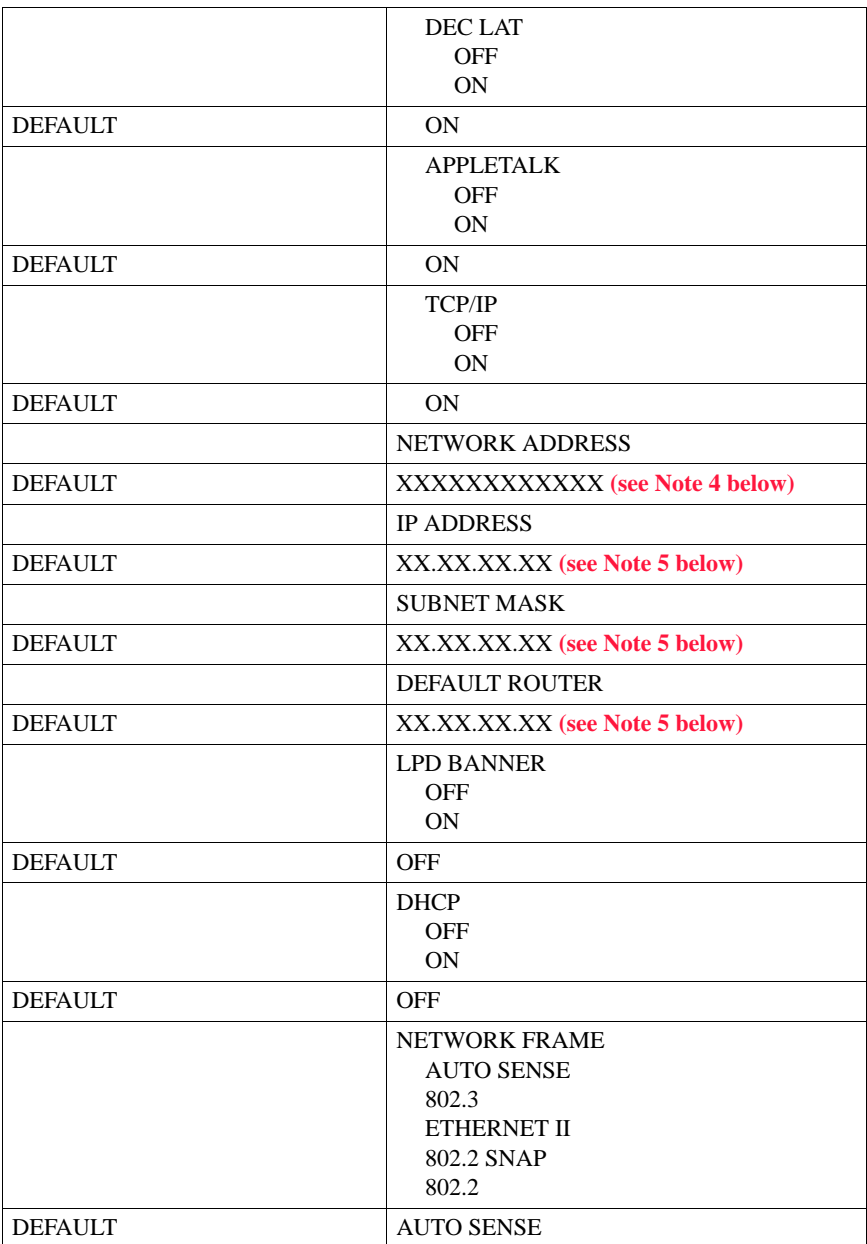

#### **NOTE:** 1. Only available as a menu selection if an IPDS option is installed in the printer.

2. Always available as a menu selection.

- 3. If AUTO SWITCH is selected the FORMAT selection will automatically be RAW.
- 4. This is the MAC—the factory-set network address.
- 5. This is a free format entry that requires your input.

#### *Net 2 Setup*

This menu selection is used to configure the printer's Net 2 port.

#### **NOTE:** This entire Net 2 Setup menu tree is only visible when an optional network interface is installed in the Net 2 slot.

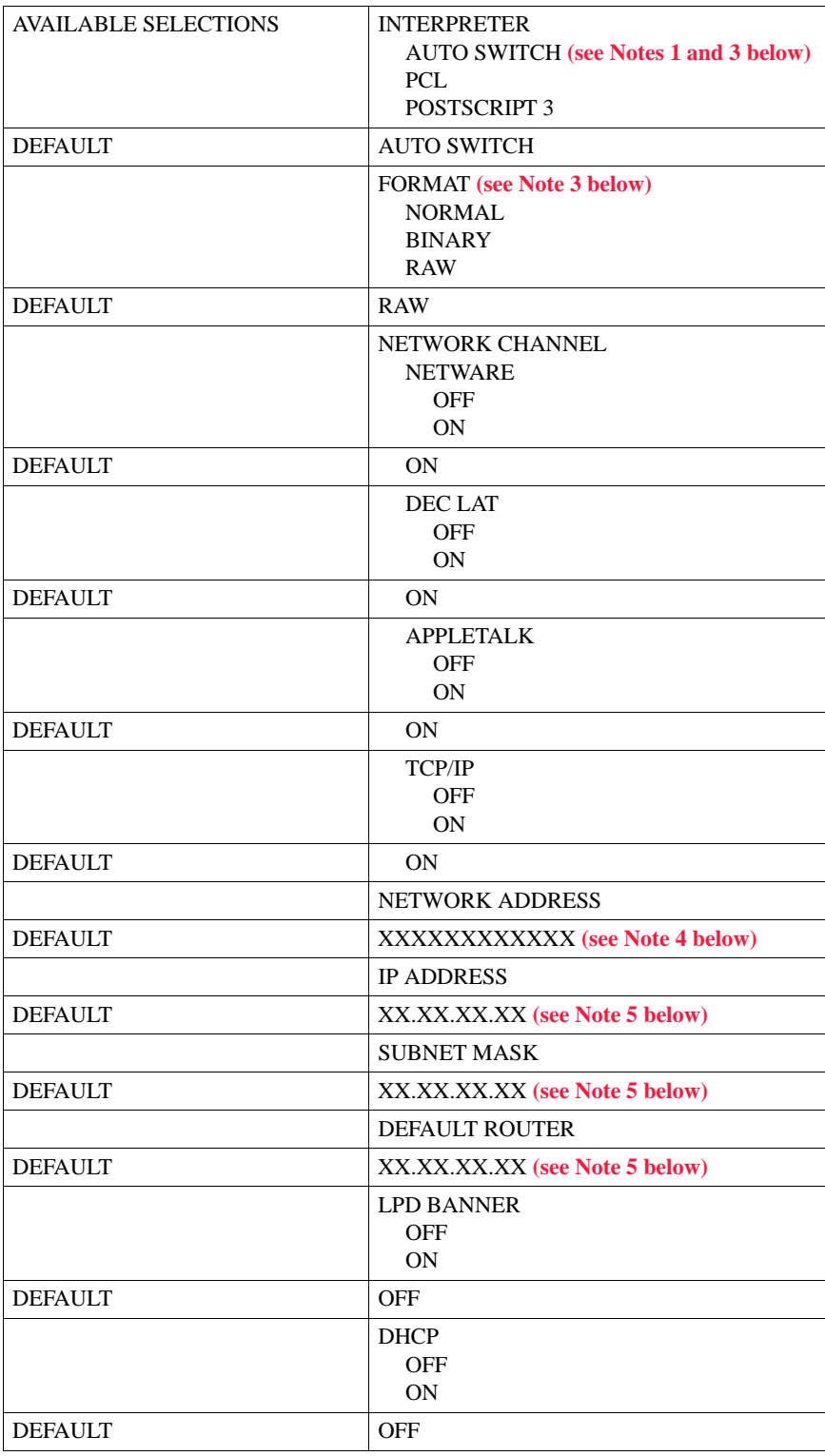

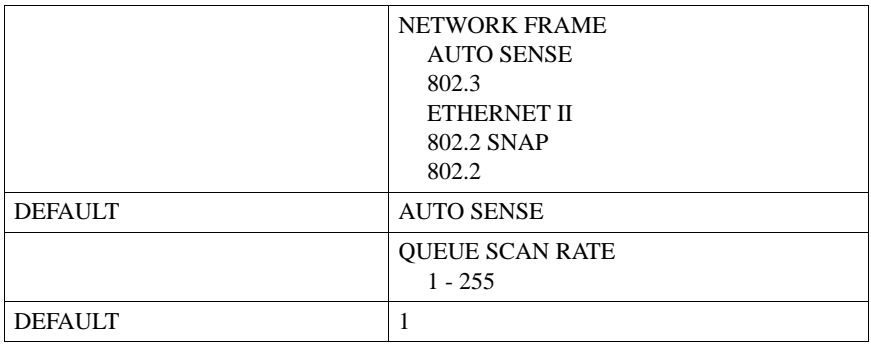

#### **NOTE:** 1. Only available as a menu selection if an IPDS option is installed in the printer.

- 2. Always available as a menu selection.
- 3. If AUTO SWITCH is selected the FORMAT selection will automatically be RAW.
	- 4. This is the MAC—the factory-set network address.
	- 5. This is a free format entry that requires your input.

#### **Getting Started**

It is important to consider the following points before logging into and configuring the NIC:

- The NIC's IP address must be configured before any TCP/IP functionality is available. [See "Setting](#page-18-1) [the IP Address" on page 2-11.](#page-18-1)
- There are two important passwords on the NIC: the privileged password and the login password.

Changing any server, service, or port setting requires privileged user status. The default privileged password is **system**.

The login password is required for remote console logins. The default login password is **access**.

**NOTE:** If you would like to change either the privileged or login password, use EZWebCon.

#### <span id="page-12-0"></span>**EZWebCon Configuration**

The EZWebCon configuration software is the recommended way to configure the NIC. EZWebCon is a graphical user interface which guides first time users through the initial configuration process and allows experienced users to update and change any configurable parameters.

The EZWebCon software is located on the CD-ROM that came with your printer and is installed from the Menu Installer. For assistance once EZWebCon is running, refer to the EZWebCon on-line help.

#### <span id="page-12-1"></span>**Incoming Logins**

Incoming logins made via EZWebCon can be used to configure the server. Incoming LAT and TCP/IP logins can also be made using LAT and TCP/IP commands.

Incoming Telnet connections are enabled by default. To change this setting, use the **Define Server Incoming** command.

Incoming logins do not prompt for a login password; therefore, you may wish to disable them. If it is undesirable to disable incoming logins, the Server can be configured to prompt for a password with the **Define Server Incoming Password Enabled** command.

#### <span id="page-13-0"></span>**Services**

With few exceptions, a **service** must be created before print queues can be configured on the NIC. A service is a resource accessible to network hosts. The following 2 default services are available once the NIC has booted:

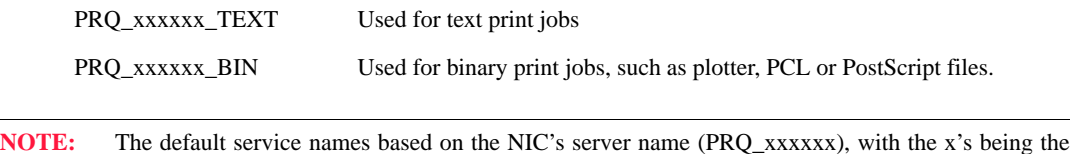

#### **Identifying the EtherNet Host Name**

To identify the EtherNet host name, you must print a print server printout. Using a paper-clip, press the print server test button (See ["Physical Characteristics"](#page-5-4) on page 1-2). The host name appears under Service as: PRQ xxxxxx BIN. This name is factory set and cannot be changed.

#### <span id="page-13-1"></span>**AppleTalk Configuration**

The EZWebCon configuration software is the easiest way to configure the NIC. The following sections cover other print configuration methods for AppleTalk hosts.

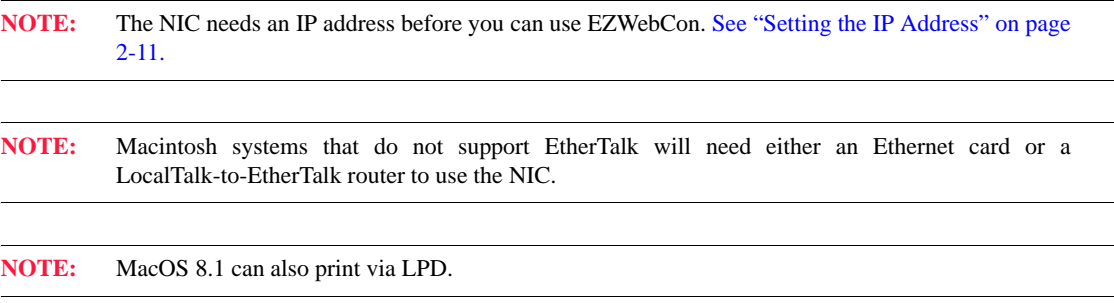

#### **Macintosh Services**

Before attempting to print from a Macintosh, ensure that AppleTalk and PostScript are both enabled on at least one service. Once the service is configured, it will appear in the Chooser in the same zone as the NIC. Select the service in the Chooser and complete the appropriate setup options. Then close the Chooser window and print a test page of text to the Macintosh service.

#### **AppleTalk Zones**

If there is a router on the network, the NIC will appear in the default zone specified by the router. To change the default zone, enter the **Define Protocol AppleTalk Zone** command and reboot the printer.

If the NIC is attached to a network without an AppleTalk router, all AppleTalk devices (including the NIC) will appear in the default zone in the Chooser.

last six digits of the NIC's Ethernet address. The service names must be no more than 13 characters. For LPR the default queue names of PRQ\_TEXT, PRQ\_BIN can be used.

**NOTE:** If no router is present on the network, the NIC will not accept AppleTalk print jobs for 60 seconds after booting.

*AppleTalk Host Troubleshooting*

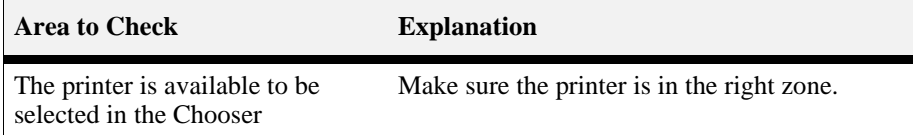

#### <span id="page-14-0"></span>**LAT Configuration**

The EZWebCon configuration software is the easiest way to configure the NIC. The following sections cover other print configuration methods for LAT hosts.

**NOTE:** The NIC needs an IP address before you can use EZWebCon. [See "Setting the IP Address" on page](#page-18-1) [2-11.](#page-18-1)

LAT print queues can be created by printing to a port or printing to a service. Printing directly to a port requires no NIC configuration.

**NOTE:** Printing directly to a port is the easiest method for printing to the NIC.

#### **Printing Directly to a Port**

**1.** Create a LAT application port that references the NIC port.

```
$RUN SYS$SYSTEM:LATCP
LATCP> CREATE PORT LTAnnn/APPLICATION
LATCP> SET PORT LTAnnn/NODE=PRQ_xxxxxx/PORT=Port_n
LATCP> EXIT
```
**2.** Create and start a print queue that uses the LAT application port.

```
$INITIALIZE/QUEUE/START/ON=LTAnnn:/PROCESSOR=LATSYM
/RETAIN=ERROR queue_name
```
**3.** Add the commands to the SYS\$MANAGER:LAT\$STARTUP.COM file so the required LAT devices will be recreated after each host reboot.

**NOTE:** LAT terminal device characteristics may have to be changed to correctly print certain files. See your VMS documentation for more information.

**4.** Print to the queue.

\$PRINT/QUEUE=queue\_name filename.txt

#### *LAT Host Troubleshooting*

By default, the LAT error message codes on the host are not translated into text error messages. If a LAT job fails and appears in the queue with an eight-digit hex result code, the code can be translated by issuing the following commands:

> \$SHOW QUEUE/FULL/ALL queue\_name (note the error code nnnnnnnn) \$SET MESSAGE SYS\$MESSAGE:NETWRKMSG.EXE \$EXIT %Xnnnnnnnn

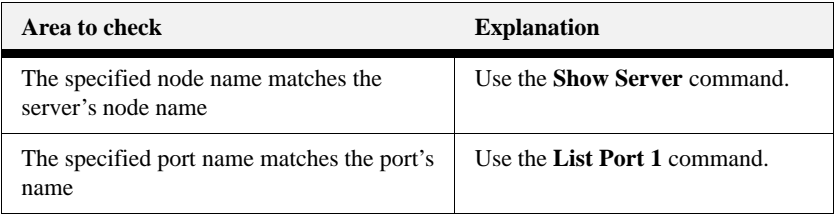

#### <span id="page-15-0"></span>**NetWare Configuration**

The EZWebCon configuration software is the easiest way to configure the NIC. The following sections cover other print configuration methods for NetWare hosts.

**NOTE:** The NIC needs an IP address before you can use EZWebCon. See the ["Setting the IP Address" on](#page-18-1) [page 2-11](#page-18-1) for instructions.

This chapter explains creating NDS print queues with NetWare Administrator and with the PCONSOLE Quick Setup option. To create NDS print queues, you must be running NetWare version 4.x with NDS capabilities.

If you are running NetWare versions 2.x, 3.x, or version 4.x with bindery emulation, you may configure bindery print queues using QINST (bindery only) or PCONSOLE.

#### **Configuring Your NIC**

**1.** Define the directory service tree in which the NIC is located.

Local>> DEFINE PROTOCOL NETWARE DSTREE foodco

**NOTE:** For an explanation of the structure of the NetWare Directory Service tree, see your host documentation.

**2.** Define the directory service context in which the NIC is located.

Local>> DEFINE PROTOCOL NETWARE DSCONTEXT ou=kiwi.ou=exotic.o=fruit

**3.** Enter the **List Protocol NetWare Access** command to ensure that at least one of the file servers in the directory service tree is in the access list.

**4.** If desired file server is not in the access list, add it.

Local>> DEFINE PROTOCOL NETWARE ACCESS fileserver

#### **Creating Print Queues Using NetWare Administrator Quick Setup**

The NetWare Administrator management utility allows you to manage network resources, such as queue-based print services, in a tree structure. You can either use the Quick Setup option or individually create printing-related objects.

To create a print queue with the Quick Setup option.

**NOTE:** NetWare Administrator can be used for both NDS and bindery print queues.

- **1.** Start NetWare Administrator.
- **2.** In the **Directory Tree** windows, navigate to and select the context in which you want to install the printer.
- **3.** From the Menu Bar, select **Tools: Print Services Quick Setup**.
- **4.** In the **Print Server Name** field, enter the name of your NIC (viewable by entering the **Show Server** command at the Local> prompt).
- **5.** In the **Printer Name** field, enter the name of the desired print *service* configured on your NIC.
- **6.** In the **Print Queue Name** field, enter the name of the print queue to create. The name should be meaningful to you; it will not affect the NIC's configuration.
- **7.** Click **Create**.

#### **Creating NDS Print Queues Using PCONSOLE**

- **1.** Log in as Admin on the file server you will be changing.
- **2.** Type **PCONSOLE** at the F: prompt to start the utility.
- **3.** From the main menu choose **Quick Set-Up**.
- **4.** PCONSOLE will prompt you for information with which to configure the print queue.
- **5.** The print server name is the name of your NIC (PRQ\_xxxxxx). The new printer name is the service name (PRQ\_xxxxxx\_yy). The new print queue can be any name. The print queue volume is the name of the file server from which the printer receives print requests. The remaining fields can be left in their default settings.
- **6.** Press the **F10** key to save the print queue information.
- **7.** Reboot the printer.

#### **NetWare Host Troubleshooting**

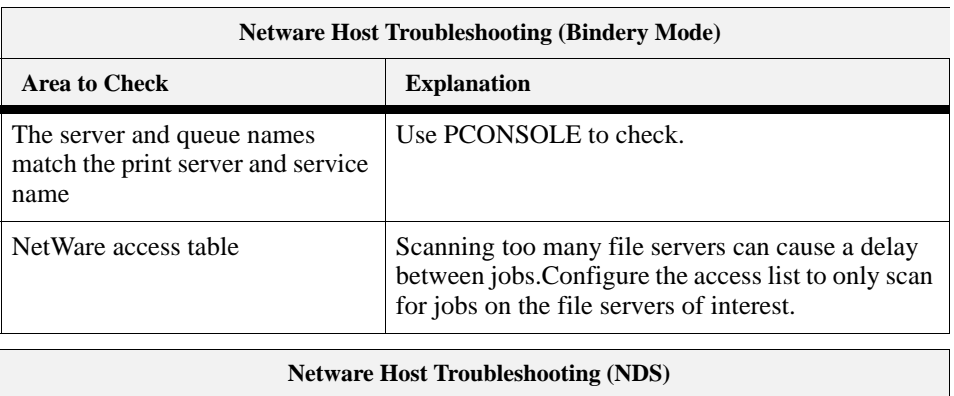

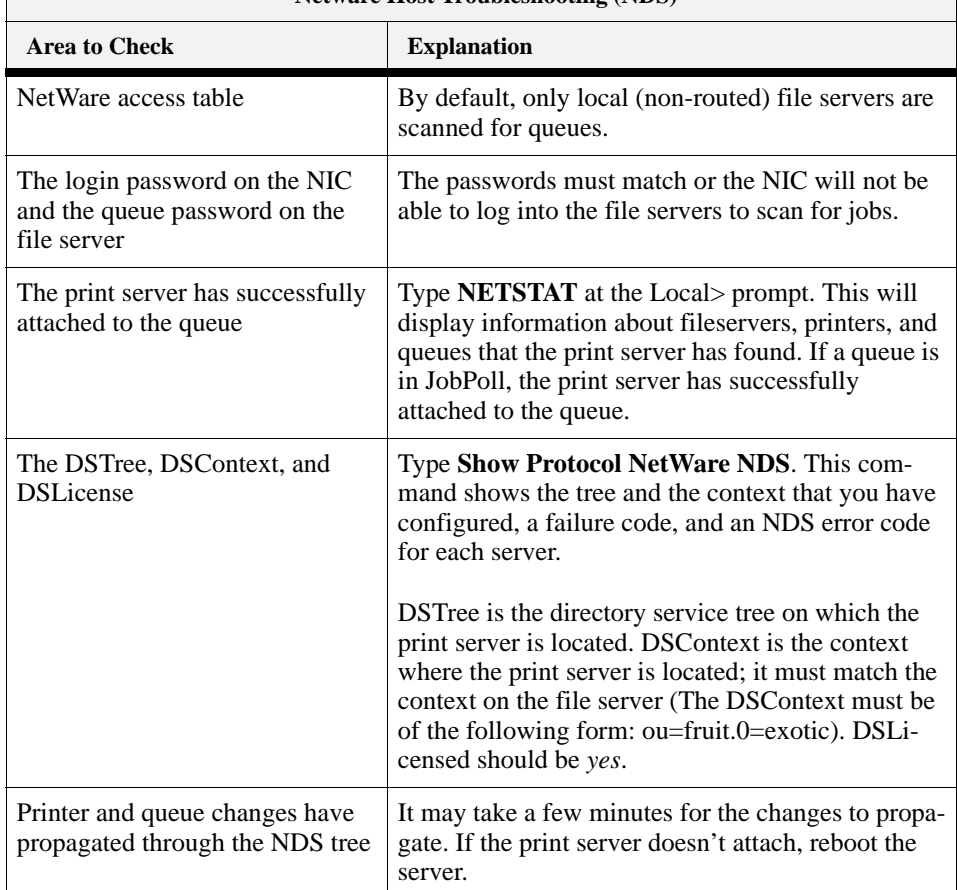

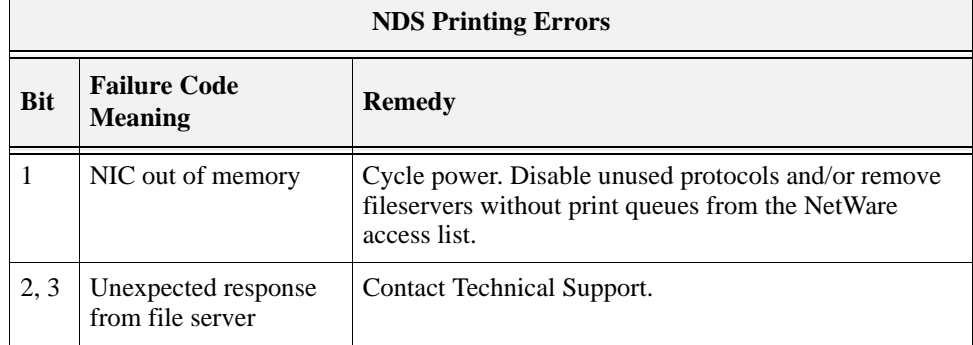

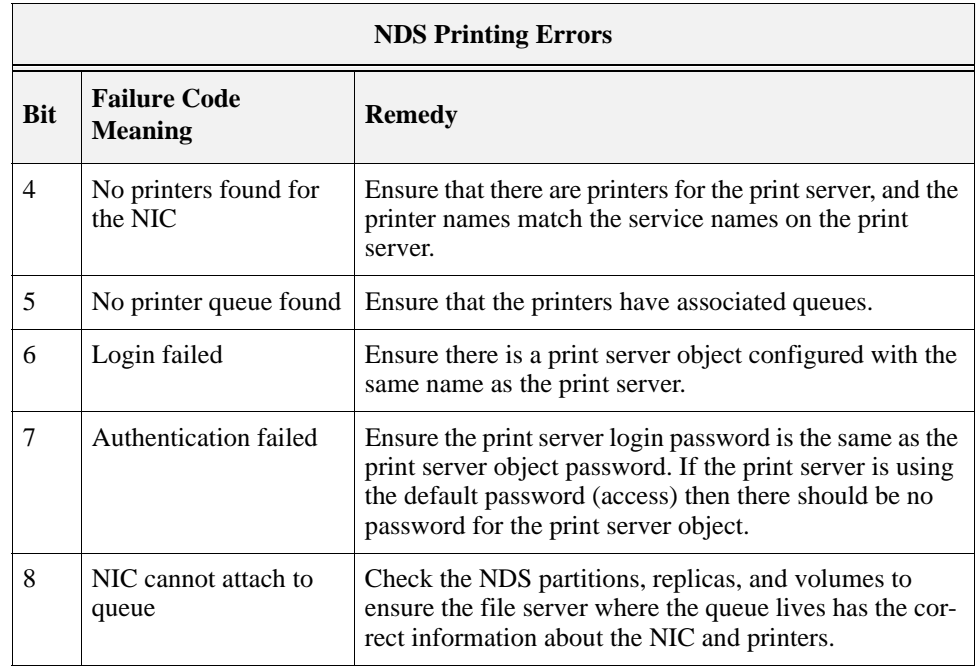

#### <span id="page-18-0"></span>**TCP/IP Configuration**

The EZWebCon configuration software is the easiest way to configure the NIC. The following sections cover other print configuration methods for TCP/IP hosts.

The NIC provides two major methods of printing via TCP/IP: Berkeley remote LPR and RTEL host software.

#### **To Identify the NIC's IP Address**

A configuration summary lists the server's IP address. To print a configuration summary:

- **1.** Press the MENU button on the printer control panel.
- **2.** Press the NEXT button until the text "Functions" is shown on the second line of the display.
- **3.** Press the SELECT button to enter the functions submenu.
- **4.** Press the NEXT button until the text "Print Summary" is shown on the second line of the display.
- **5.** Press the SELECT button to print the configuration summary page(s).

The IP address appears in column 1 under Interface Menu.

#### <span id="page-18-1"></span>**Setting the IP Address**

The NIC's IP address must be configured before any TCP/IP functionality is available.

To set the IP address, use one of the following methods: printer's control panel, EZWebCon, a directed Ping packet, a BOOTP, DHCP, or RARP reply, or commands entered at the command line (Local>) interface. Some of these options are discussed in the following sections.

#### *Printer's control panel*

Refer to the printer *User Manual* for setting the IP address via the control panel.

*Using a Directed Ping Packet*

- **1.** Create an entry in the host's ARP table that contains the NIC's IP and hardware addresses.
- **2.** Ping the NIC. If no other node is using the IP address, the NIC will use it.
- **3.** To save the IP address, Telnet to the NIC and use the **Define Server IP address** command.

#### *Using a BOOTP, DHCP, or RARP Reply*

At boot time a host-based DHCP, BOOTP, or RARP server can respond to an NIC request for an available IP address. For information about configuring the DHCP, BOOTP, or RARP server, see the host documentation.

#### **Notes About LPR**

There are four important things to note about the LPR printing method:

- **1.** Because of the way the LPR protocol is typically implemented on the host, the processing options and banner page are sent after the job data itself. **The NIC will print a banner page at the end of a job, and cannot support most of the LPR options.** If it is necessary to have the banner page at the beginning of the printout, install and use the RTEL software. If banners are not needed, they can be disabled.
- **2.** The NIC cannot print multiple copies of the print job when using the "-#x" lpr option.
- **3.** If two queues on the print host refer to two services on the same NIC, they must use separate spooling directories.
- **4.** No special purpose input or output filters can be used when printing via LPR. If this functionality is necessary, use the named pipe interface program in the RTEL print queue configuration software.

#### **LPR on Generic UNIX Hosts**

The Berkeley remote printing system is supported on many machines, and is simple to configure.

This section describes how to configure LPR print queues on generic UNIX hosts such as SUN hosts. There are slight variations in LPR configuration for AIX, HP, SCO, Solaris, ULTRIX, and Windows NT hosts. After reading this section, refer to the following sections for further configuration information.

**1.** Start by adding the NIC name and IP address to the **/etc/hosts** file:

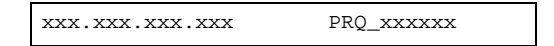

**2.** Add the host print queue name into **/etc/printcap**, and then specify the remote node name (the host name of the NIC) and the service name on the NIC. For example:

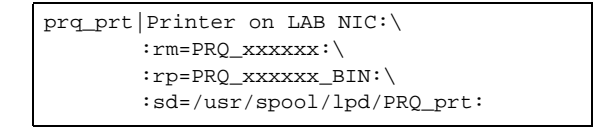

The punctuation shown is required, and no extra spaces should be added. This will create a host queue named **prq\_prt**. The **rm** parameter is the name of the NIC in the host's address file, the **rp** parameter is the name of the service as it exists on the NIC, and the **sd** parameter specifies the name of a directory used to hold temporary spooling files.

**3.** Create a world-writable spooling directory using the **mkdir** command.

```
# mkdir /usr/spool/lpd/prq_prt
# chmod 777 /usr/spool/lpd/prq_prt
```
- **4.** If desired, use the **mx** option to allow unlimited size files to be printed and the **sh** option to prevent header pages from being generated. See the host's documentation or man pages for more information on the format of the printcap file and how to create the spool directory.
- **5.** Print to the queue using normal lpr commands:

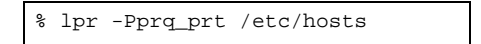

#### *LPR on AIX Hosts*

LPR has only been tested on AIX versions 3.2 and higher. The System Management Interface Tool (SMIT) allows you to enable LPD printing and create print queues.

To create a print queue:

- **1.** At the host prompt type *smit*.
- **2.** Choose **Print Spooling**.
- **3.** Choose **Manage Print Server** and **Start the Print Server Subsystem (lpd daemon)**.
- **4.** In the Start the Print Server Subsystem dialog box, type *both* in the first field. The message "The lpd subsystem has been started" will appear. Click **Done**.

To add a print queue:

- **1.** From the main window choose **Print Spooling**.
- **2.** Choose **Manage Print Server** and **Manage Print Queues**.
- **3.** Choose **Add a print queue**.
- **4.** From the dialog box that appears choose **remote**.
- **5.** From the next dialog box choose **Remote Printing**.
- **6.** The **Add a Standard Remote Print Queue** dialog box will appear. Enter the information in each field.

A dialog box will appear with the message "Added print queue **prq\_prt**."

**7.** Print to the queue using normal lp syntax.

% lp -dprq\_prt filename

#### *LPR on HP Hosts*

The System Administration Manager (SAM) allows you to create print queues.

To create a print queue:

- **1.** At the HP prompt type *sam*.
- **2.** From the main application window choose **Printers and Plotters**.
- **3.** Choose **Printers/Plotters** from the Printers and Plotters window.
- **4.** In the pull-down menu select **Remote Printer/Plotter** from the **Actions** menu.
- **5.** The Add Remote Printer window will appear. SAM will prompt you for the printer name, remote system name, remote printer name, remote cancel model, and remote status model.

**NOTE:** Printer names on HP hosts are limited to 13 characters. The NIC text service name will be too long, so you will have to rename the NIC.

#### *LPR on SCO UNIX Hosts*

LPR is supported in SCO V3.2 release 4 with TCP/IP Version 1.2 and greater.

To configure a print queue using LPR:

**1.** Issue the **mkdev rlp** command. This will install the Berkeley remote printing files and executable programs.

**NOTE:** The **mkdev rlp** command should only be done once or serious problems will occur. If this happens, contact SCO technical support.

**2.** Print to this queue using normal lp syntax.

# lp -dprq\_xxxxxx\_text filename

To create a remote printer:

- **1.** Issue the **rlpconf** command.
- **2.** Answer the questions that follow.
- **3.** During initial configuration, the queue name must be the same as the remote printer name. However, you may change the queue name later by manually editing the printcap file.

*LPR on Windows NT 4.0*

**NOTE:** This installation assumes that TCP/IP, Simple TCP/IP, and Microsoft TCP/IP printing have been installed on Windows NT.

- **1.** Double-click the **Printers** icon in the Control Panel.
- **2.** Double-click the **Add Printer** icon.
- **3.** In the window that appears select **My Computer**. Click **Next**.
- **4.** Select the **Add Port** button. Click **Next**.
- **5.** Select **LPR Port**.
- **6.** Click **New Port**.
- **7.** In the following window enter the name or address of the NIC and the service name.
- **8.** Select the manufacturer and printer type.
- **9.** Enter the queue name.
- **10.** If applicable, choose **Shared** and select the type of operating system that the printer will be working with. (This is not recommended until the print queue is confirmed to be working.)
- **11.** Test the printer.

#### **RTEL Functionality**

If the LPR method of printing is not adequate for an application (for example, if you need banners before jobs, or more flexibility), configure the RTEL software on the host. After installing the software configuring the connections to the NIC, you can use normal UNIX print commands and queue utilities such as lpc and lpstat.

**NOTE:** RTEL binaries are provided for many systems. Source code is also provided for use on non-supported systems.

To print using special formatting or using third-party software packages, you may have to create "print pipes" on the host. The RTEL software provides this functionality by providing a UNIX named-pipe interface.

To recreate the RTEL source files:

- **1.** Copy the file RTEL\_SRC.TAR from the distribution media to the UNIX host. Ensure that a binary copy is performed.
- **2.** Untar the archive.
- **3.** See the README files in the created directories that describe the contents of the RTEL distribution and man pages that describe the actual software functionality.

#### **Unix Host Troubleshooting**

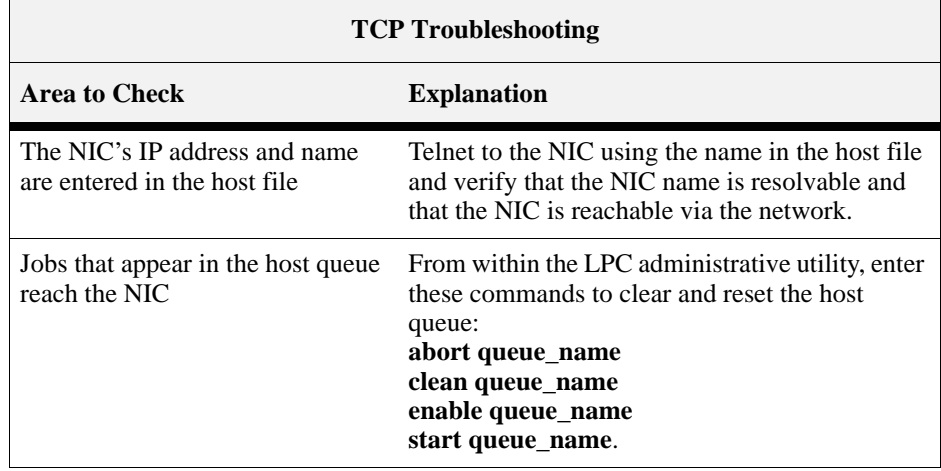

◆ ◆ ◆

## <span id="page-24-0"></span>Chapter 3 **Ethernet Network Interface Card (NIC)** Installation **(NIC) Installation**

### **In this Chapter . . .**

- "About this Chapter" on page 3-2
- "Ethernet Network Connectivity in 26 Page-Per-Minute Printers" on page 3-2
- "Installing the Ethenet Network Interface on the Controller Assembly" on page 3-4
- "Replacing the Printer Side Cover" on page 3-5

#### **About this Chapter**

This chapter explains the procedure for installing the Ethernet Network Interface option in your printer. Connection of the Ethernet network source cable is also discussed.

#### **Ethernet Network Connectivity**

- **1.** Carefully review the safety precautions in the front of this guide before starting this installation procedure.
- **2.** Locate the recessed area near the top of the rear of the printer and pull on the recessed area to open the rear cover.

![](_page_25_Figure_6.jpeg)

**3.** Ensure that the printer power switch is set to the OFF [O ] position and disconnect the power cord from the wall outlet.

![](_page_25_Figure_8.jpeg)

**4.** Remove the cover on the left side of the printer by first sliding the cover toward the rear of the printer, then pulling the bottom of the cover toward you and then down.

![](_page_26_Figure_2.jpeg)

**5.** Remove the cover shield by first loosening the two thumbscrews in a counter-clockwise direction and then gently lifting up and pulling towards you.

![](_page_26_Figure_4.jpeg)

**6.** Removal of the cover shield will expose the controller assembly.

#### **Installing the Ethenet Network Interface on the Controller Assembly**

- **NOTE:** It is not necessary to remove the controller from your printer to complete the installation. For clarity, the following illustrations depict a controller removed from the printer. When facing the front of the controller as shown below, network port 1 is on the right and network port 2 is on the left. However, when installed in the printer, network port 1 is on the bottom and network port 2 is on top. In the following few steps, an Ethernet network interface is being installed in network port 2.
	- **1.** Turning thumbscrews counter-clockwise, remove the blank metal plate covering one of the available network ports on the controller bracket.

![](_page_27_Picture_4.jpeg)

**2.** While aligning the front bracket of the NIC assembly to the two respective thumbscrews on the controller assembly bracket, firmly seat the 80-pin male connector on the underside of the NIC to the 80-pin female connector on the controller assembly.

![](_page_27_Figure_6.jpeg)

- Q.
- **3.** Secure the NIC assembly to the controller bracket by tightening the two smaller thumbscrews in a clockwise direction.

#### **Replacing the Printer Side Cover**

**1.** Replace the cover shield as shown and tighten the two thumbscrews.

![](_page_28_Picture_5.jpeg)

**2.** Replace the side cover of the printer.

![](_page_29_Figure_2.jpeg)

- **3.** Connect the appropriate network cable. For 10Base/100Base-T environments, connect a twisted pair Ethernet cable to the RJ45 connector. For 10Base-2 environments, connect a thin coaxial Ethernet cable to the BNC connector.
- **4.** Plug the power cord in the AC outlet and turn the printer power switch to the ON [I] position.

![](_page_29_Figure_5.jpeg)

**NOTE:** Before supplying power to the printer, be sure that only 1 physical Ethernet port is used.

**NOTE:** The BNC and BASE-T LEDs indicate good network connection. The OK LED gives information about what the NIC is doing; for example, when code is being downloaded as the unit boots, the LED will blink green quickly.

- **5.** Allow 45 seconds for the unit to fully boot. The BNC or BASE-T green LED will be lit if there is a valid connection to the network, and the NET yellow LED should blink slowly to show the unit is functioning properly.
- **6.** Print a Test page by pressing the TEST/RESET button.

**NOTE:** If the Power LED does not blink slowly, refer to Appendix B, Troubleshooting.

Installation of the Ethernet Network Interface Card (NIC) in your printer is now complete.

# <span id="page-32-1"></span>Chapter 4 **Network Utility Software**

### <span id="page-32-0"></span>**In this Chapter . . .**

- [See "About this Chapter" on page 4-2.](#page-33-0)
- [See "Oki LPR" on page 4-2.](#page-33-1)
- • [See "PrintSuperVision" on page 4-3.](#page-34-0)
- [See "PrintView Job Accounting for OKI" on page 4-3.](#page-34-1)

#### <span id="page-33-0"></span>**About this Chapter**

This chapter provides information on network utility software included with your printer. Load these programs from the Menu Installer on the CD.

- OkiLPR
- PrintSuperVision
- PrintView Job Accounting for OKI

#### <span id="page-33-1"></span>**Oki LPR**

The Oki LPR Utility allows you to print directly to a printer on the network without a print server. It creates an Oki Printer Port, and installs a pop-up status box so you can monitor printer status.

Oki LPR operates in Windows Me/98/95, Windows NT 4.0, Windows 2000, and Windows XP operating systems.

#### **How to Install**

The Oki LPR Utility supports TCP/IP. Your network administrator will first need to set up an IP address and TCP/IP properties for your printer.

- **1.** To install the utility, insert the Oki CD1 into the CD-ROM drive. (*If CD does not AutoPlay, click Start* → *Run* → *Browse. Browse to your CD-ROM driver and double-click Install.exe, then click OK.*)
- **2.** Click **Network Software** → **Installation/Config** → **LPR Utility**. Follow the on-screen instructions.

#### **Oki LPR Status box**

![](_page_33_Picture_145.jpeg)

The Oki LPR Utility Status Box displays the following information:

- **Printers:** Names of added printers (You can add up to 30 printers)
- **Status**: LPR Utility status (empty, connecting, sending, paused, checking status, not connected)
- **Finish**: Number of completed jobs.
- **Queue**: Number of jobs waiting to be printed.

#### **Additional Information**

For help using the Oki LPR Utility, click on **HELP** in the program.

#### <span id="page-34-0"></span>**PrintSuperVision**

PrintSuperVision is a web-based application for managing printing devices connected to a network. PrintSuperVision provides access to networked printer data for monitoring, reporting and managing networked printers. It provides a full range of management functions for Oki printers, and for other brands of printers as well.

#### **Features**

- Provides real-time status of all your printers to monitor and report printer usage, manage consumables usage and replenishment.
- Administrator interface to the system is via a standard web browser enabling you to check on printer status and compatible multi-function devices from anywhere on the web.
- Performs initial discovery and configuration of printing devices connected to network.
- View groups of printers by list, floorplan or maps.
- Monitors devices over time, including maintenance data, and saves data for statistical reports.
- Sends mail alerts of events affecting device functionality.
- Generates reports on-screen or in XHTML, Excel and XML formats, plus Text and CSV formats.
- Integrates with Oki Data's on-line web support.

#### **Types of Users**

- **Guest users**, without username, can get basic information about devices, such as type, status and location of printing devices.
- **Standard users**, in addition to guest user information, standard users can get information about printing resources, configure e-mail alerts, and get basic statistics reports.
- **Administrators** can manage devices, maps, alerts, user accounts, maintenance data, and create comprehensive statistics reports.

#### <span id="page-34-1"></span>**PrintView Job Accounting for OKI**

PrintView Job Accounting Software provides powerful job accounting features including:

- PostScript mono/color page tracking and cost accounting
- User mono/color restriction
- Paper tracking/cost
- Pre-formatted reports
- Client/group/project charge back

Before installing PrintView, check the target computer for minimum hardware and software requirements. The installation and configuration procedure assumes administrator security access on the server and a basic knowledge of the Microsoft Windows® 2000/NT 4.0 operating systems.

#### **Server**

#### **Hardware Minimum**

- Intel Pentium CPU or equivalent, 266 MHz
- 128 MB RAM
- 1 GB free HDD space (Required to support tracking database and storage for spooled print jobs.)
- CD-ROM Drive
- SVGA 1024 x768 display adapter and monitor

#### **Hardware, Recommended**

- Intel Pentium CPU or equivalent,  $500+ MHz$
- 256 MB RAM
- 5 GB free HDD space
- CD-ROM Drive
- SVGA 1024 x768 capable display adapter and 16-bit color monitor

#### **Operating System**

- **1.** Microsoft Windows Server NT 4.0 with Service Pack 6 and Internet Explorer 4 or later or
- **2.** Microsoft Windows 2000 Server with Service Pack 2 or later

or

**3.** Microsoft Windows XP Professional

#### **Installed Applications**

- Adobe Acrobat<sup>®</sup> 4.x or greater *full version required* (Required for Print Job Accounting.)
- Microsoft Access® 2000 (Required for custom reports.)
- Internet Explorer 4.0 or later

#### **Client**

#### **Hardware**

Any hardware sufficient for the supported client environments and their requirements are listed below.

#### **Operating System**

*Microsoft Windows clients*

98/Me/NT 4.0 Workstation/2000/ XP

#### *Macintosh clients*

• Requires services for Macintosh installed at Server.

• May require additional software/configuration to support Server authentication.

#### *Unix clients*

- Configured for print jobs using Samba or equivalent in PostScript format (using server.PPD).
- May require additional software/configuration to support Server authentication.

#### *Other clients*

Any client platform capable of submitting print jobs to, and receiving authentication from the Server.

#### **Installing PrintView**

*Standard Installation*

**NOTE:** *If you are installing under Windows NT4, skip to "Windows NT4 Installation.*"

- **1.** Insert the CD that came with your printer into the CD-ROM drive. If AutoPlay is not activated, or setup does not start automatically: Click **Start/Run/Browse**. Browse to your CD-ROM drive, then double-click the file **Install.exe**.
- **2.** When the Menu Installer appears, click **Network Software/Administrative Tools/Job Accounting**. Follow the on-screen instructions.
- **3.** Read all installation notes in the Readme Information dialog box before proceeding.

PrintView does not need to be on the boot drive; however, some components are installed in the system's registry.

When the installation process is complete, a folder named **PrintView** is created on the target hard drive and shortcuts are in the Start menu.

#### *Windows NT4 Installation*

#### **Active Directory Services**

PrintView makes extensive use of Microsoft's Active Directory technology. Windows NT4 systems do not provide these services by default. For PrintView to run Active Directory service on a Windows NT4 legacy system, an additional component, **Active Directory Client Support**, is required.

To install Active Directory support for Windows NT4 legacy systems, locate and launch the installer **DSClient.exe** on the PrintView CD-ROM. Follow the on-screen instructions.

#### **Access Database Support**

The Microsoft Access database may be used to create customized reports. On a Windows NT 4.0 system, an additional component, **MDAC 2.5,** is required.

The following dialog box appears during the installation.

![](_page_37_Picture_2.jpeg)

- **1.** Click OK and follow the installation process. Restart the server when the installation is complete.
- **2.** Launch **mdac\_typ.exe** on the CD-ROM.

**NOTE:** To install this component later, launch the MDAC installer manually from the installation CD-ROM.

#### **Launching Printview**

To run the application, click **Start/Programs/PrintView for OKI/Printview**.

**NOTE:** To see the User Manual for additional information, click Start/Programs/Printview for OKI/User Manual.

![](_page_37_Picture_9.jpeg)

# Appendix A **Troubleshooting**

### **In this Chapter . . .**

- ["About this Appendix" on page B-2](#page-39-0)
- ["Power-Up Troubleshooting" on page B-2](#page-39-1)
- ["Printing Problems" on page B-3](#page-40-0)
- ["BOOTP Troubleshooting" on page B-3](#page-40-1)
- ["DHCP Troubleshooting" on page B-4](#page-41-0)
- ["RARP Troubleshooting" on page B-4](#page-41-1)
- ["PostScript Problems" on page B-4](#page-41-2)
- ["Bitmap Graphics" on page B-5](#page-42-0)

#### <span id="page-39-0"></span>**About this Appendix**

This appendix offers various troubleshooting procedures and technical support advice.

#### <span id="page-39-1"></span>**Power-Up Troubleshooting**

There are several possible error situations if the unit does not display the welcome message or the LEDs do not flash:

![](_page_39_Picture_76.jpeg)

#### <span id="page-40-0"></span>**Printing Problems**

![](_page_40_Picture_158.jpeg)

#### <span id="page-40-1"></span>**BOOTP Troubleshooting**

If the BOOTP request is failing and you have configured your host to respond to the request, check these areas:

![](_page_40_Picture_159.jpeg)

#### <span id="page-41-0"></span>**DHCP Troubleshooting**

![](_page_41_Picture_161.jpeg)

#### <span id="page-41-1"></span>**RARP Troubleshooting**

![](_page_41_Picture_162.jpeg)

#### <span id="page-41-2"></span>**PostScript Problems**

PostScript printers will silently abort jobs if they detect an error.

![](_page_41_Picture_163.jpeg)

![](_page_42_Picture_65.jpeg)

#### <span id="page-42-0"></span>**Bitmap Graphics**

If files that contain embedded bitmap graphics print incorrectly, it is because the bitmaps are being sent as actual binary data and binary data cannot be printed via serial or parallel interfaces.

Most major application packages have provisions to print using either "binary postscript" (for printers connected to the network via LocalTalk) or "hex postscript" (for printers connected to the network via a serial port or parallel port). If your application does not have this provision, ask the application vendor for an upgrade version or "patch" that will add the "hex postscript" function.

# Appendix B **Frequently Used Commands**

#### **In this Chapter . . .**

- ["About this Appendix" on page C-2](#page-45-0)
- ["Server Commands" on page C-3](#page-46-0)
- ["Protocol Commands" on page C-6](#page-49-0)

#### <span id="page-45-0"></span>**About this Appendix**

This appendix lists some of the most frequently-used commands of the Print Server command set.

Please note the following before continuing:

- In this command set appendix the NIC is referred to as the Server.
- Commands are divided into Server (general), Port, and Protocol sections. Within each section, commands are listed alphabetically.
- Commands may require privileged user status. Enter set Privileged, then enter the privileged password when prompted.
- When you enter a Define or Purge command, you must reboot the Server for the command to take effect.
- When the abbreviated syntax "{EN|DIS}" is shown, you must choose either **Enabled** or **Disabled** to complete the command.

Each section lists additional information needed to use the command table in that section.

#### <span id="page-46-0"></span>**Server Commands**

<span id="page-46-4"></span><span id="page-46-3"></span><span id="page-46-2"></span><span id="page-46-1"></span>![](_page_46_Picture_165.jpeg)

![](_page_47_Picture_203.jpeg)

![](_page_48_Picture_148.jpeg)

#### <span id="page-49-0"></span>**Protocol Commands**

In the following table, PROTO is an abbreviation for the optional keyword PROTOCOL

![](_page_49_Picture_197.jpeg)

![](_page_50_Picture_65.jpeg)

◆ ◆ ◆